# **Download and Install the Barracuda SSL VPN Stand-alone Agent for Windows and Mac OS X** (updated 12/09/2016)

- Open your browser of choice and navigate to [https://sslvpn.eckerd.edu](https://sslvpn.eckerd.edu/)
- Enter your Eckerd College username (without @eckerd.edu) and your email password (*aka: LDAP credentials*).

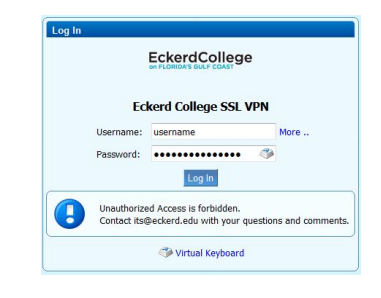

● Click the "User Downloads" link at the top of the Resources page and select the appropriate installer for your computer.

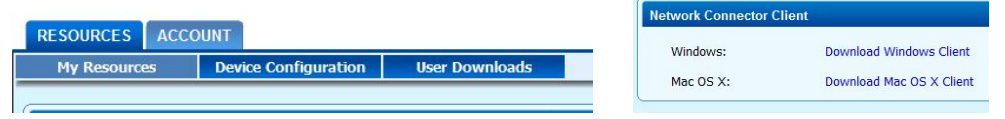

- Windows 7/10: click *Download Windows 64-bit Installer*. Run the installer which should be named *sslvpn-agent-windows-x86\_64.exe*.
- Mac OS X: click *Download Mac OS X Installer*. Run the installer which should be named *sslvpn-agent-macos.dmg*.

The installer for the PC is an executable (.EXE) file, while the Mac installer is contained within an Apple Disk Image file (.DMG), but the install steps are the same:

● Accept the installation defaults leading up to the connection setting. Enter **sslvpn.eckerd.edu** as the server and **443** as the port.

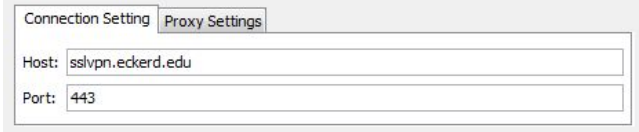

• On the next prompt, check "Launch SSL VPN Agent Automatically on Startup."

V Launch SSL VPN Agent automatically on startup

• Reboot your workstation at the end of the install.

### **Run the Barracuda SSL VPN Stand-alone Agent**

- **PC:** Find this icon **in the Resource Tray.**
- **Mac:** Find the icon on the top menu bar. **All 28**
- Right-click the "key" icon and select Login. Your default browser will open to the SSL VPN prompt. Use your LDAP credentials.

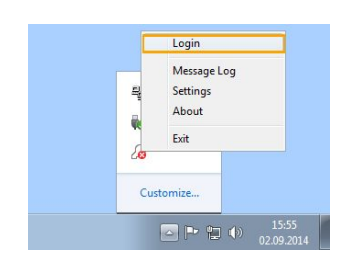

 $\ast$ 

Fri 4:31 PM

When you see this prompt, click Yes.

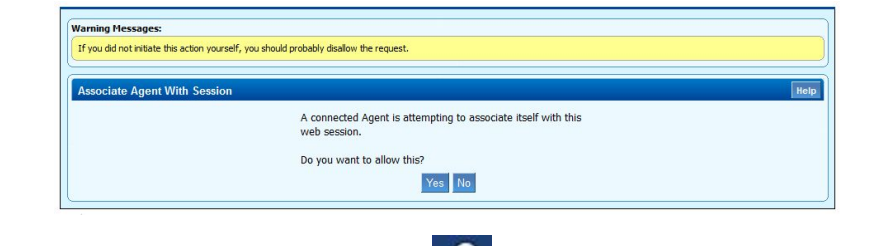

Note that the key icon looks like this  $\blacksquare$  while you are connected.

### **Log into Novell resources via Remote Desktop**

 $\_$  ,  $\_$  ,  $\_$  ,  $\_$  ,  $\_$  ,  $\_$  ,  $\_$  ,  $\_$  ,  $\_$  ,  $\_$  ,  $\_$  ,  $\_$  ,  $\_$  ,  $\_$  ,  $\_$  ,  $\_$  ,  $\_$  ,  $\_$  ,  $\_$  ,  $\_$  ,  $\_$  ,  $\_$  ,  $\_$  ,  $\_$  ,  $\_$  ,  $\_$  ,  $\_$  ,  $\_$  ,  $\_$  ,  $\_$  ,  $\_$  ,  $\_$  ,  $\_$  ,  $\_$  ,  $\_$  ,  $\_$  ,  $\_$  ,

Right-click the key and select Applications -> RemoteDesktop.eckerd.edu

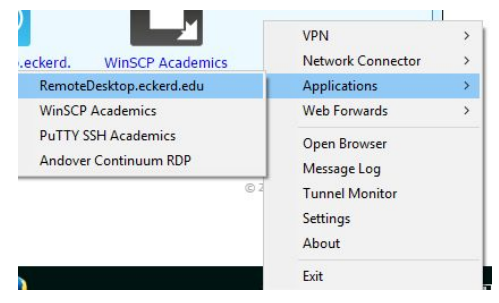

- A Remote Desktop session will open and display a Novell/OES login. Use your everyday Novell credentials.
- The process completes when you see a Windows desktop with a blue stripe at the very top of the screen that reads 127.0.0.1
- You may now access your Novell drives, run A2B Financials from the saved file on your H-drive, and use Banner from **Firefox**.
- When you're finished with Remote Desktop, click Start Log off. The session will close and you are returned to the SSL VPN icons.
- Log Out **Important:** Click the Logout link in the top right corner of the screen under your user name. BE The Resource Tray icon will change again to  $\| \mathcal{R} \|$

## **Banner access via LAN1** (Windows only)

Install the LAN1 Client on a Windows workstation to access Banner and A2B outside of the Remote Desktop environment. Copy the A2B file onto your local workstation ahead of time for use in the LAN1 environment.

- Run the Barracuda SSL VPN Stand-alone Agent as described previously up to the point where the key icon looks like this.
- Right-click the key icon and select Network Controller→LAN1 Client. Authorize the program to make changes when prompted.

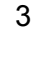

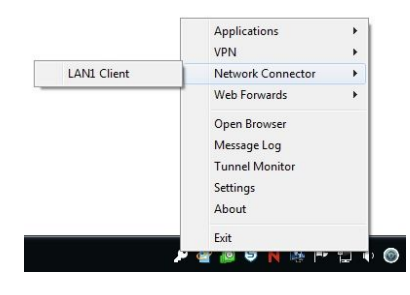

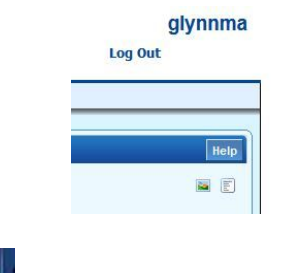

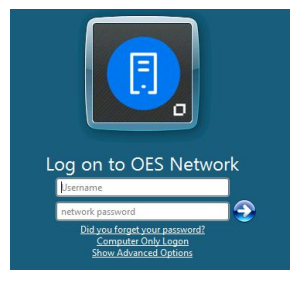

4

- You will see this prompt the first time using the LAN1 client. Choose to always trust and then *Install*.
- This window will appear during the first time install. It may be there for a minute or two but will close by itself when the install completes.
- The LAN1 Client launches and then connects. A green icon appears in the Resource Tray.
- 

**O** LAN1 Client & X

Launching LAN1 Client

O O N M P D

This… **This This Example 2 CO EXECUTE:**  $\blacksquare$  **CO EXECUTE:**  $\blacksquare$  **CO EXECUTE:**  $\blacksquare$  **CO EXECUTE:**  $\blacksquare$  **CO EXECUTE:**  $\blacksquare$  **CO EXECUTE:**  $\blacksquare$  **CO EXECUTE:**  $\blacksquare$  **CO EXECUTE:**  $\blacksquare$  **CO**

Now you can run Banner from your own workstation browser. You can also use A2B if you have the file saved on your local workstation.

**IMPORTANT:** When you're done with Banner and A2B, right-click the green icon and choose *Disconnect*. The green icon briefly turns red and then disappears.

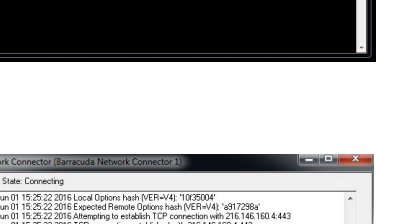

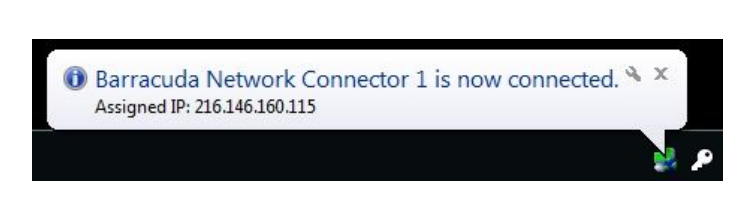

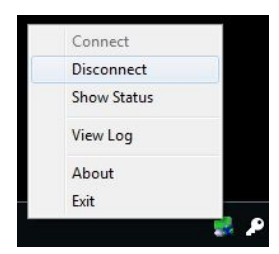

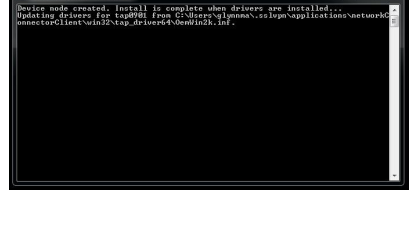

Nould you like to install this device software? Name: TAP-Win32 Provider V9 Network adapters

nould only install driver software from publishe<br>e which device software is safe to install?

s trust software from "OpenVPN, Inc.". [Install Don't Install

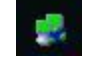

● Don't forget to click the Logout link in the top right corner of the screen under your user name. The key has the red X again.

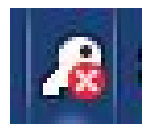

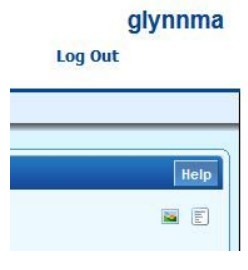

#### Detailed help resources can be found here:

<https://campus.barracuda.com/product/sslvpn/article/SSLVPN/ConfigStandalone/>

#### Contact the Desktop Services Team: [pchelp@eckerd.edu](mailto:pchelp@eckerd.edu)

Andy Glynn, '04 Manager of Desktop Services Eckerd College, Information Technology Svs. 4200 54th Avenue South St. Petersburg, FL 33711 727-864-8051 [glynnma@eckerd.edu](mailto:glynnma@eckerd.edu)